New Login Procedures

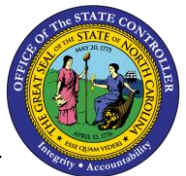

ESS/MSS BULLETIN

## New Login and eEnroll Procedures

Effective January 4, 2017, users will see a new login screen when signing into the OSC Integrated HR-Payroll System (formerly BEACON). It is a technical architectural change which allows an employee to access Benefitfocus within the OSC Integrated HR-Payroll System by means of a single sign on.

## OSC Integrated HR-Payroll System Login

- 1. Start by logging on the OSC Integrated HR-Payroll System (formerly BEACON) website <https://mybeacon.its.state.nc.us/irj/portal>
- 2. Click Next to sign in.

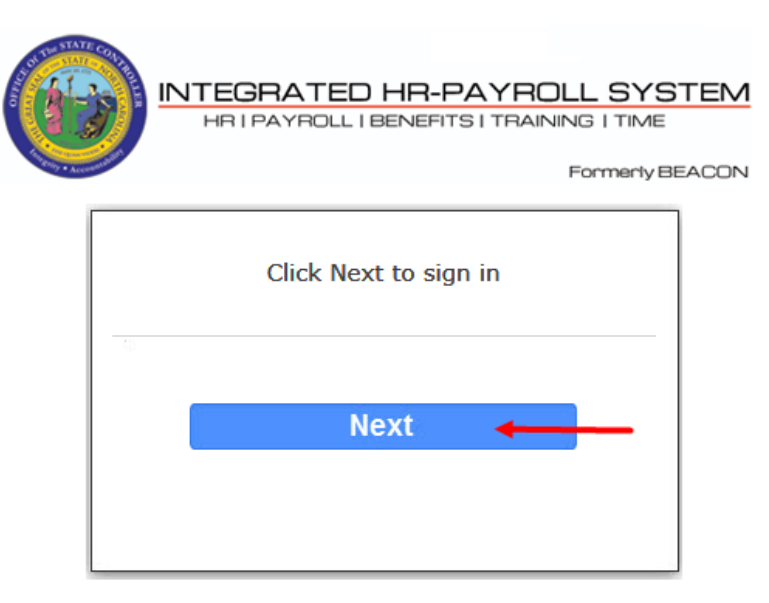

Customer Service | System Status | Privacy & Security | Legal

3. Enter your User ID and Password.

4. Click the Login button.

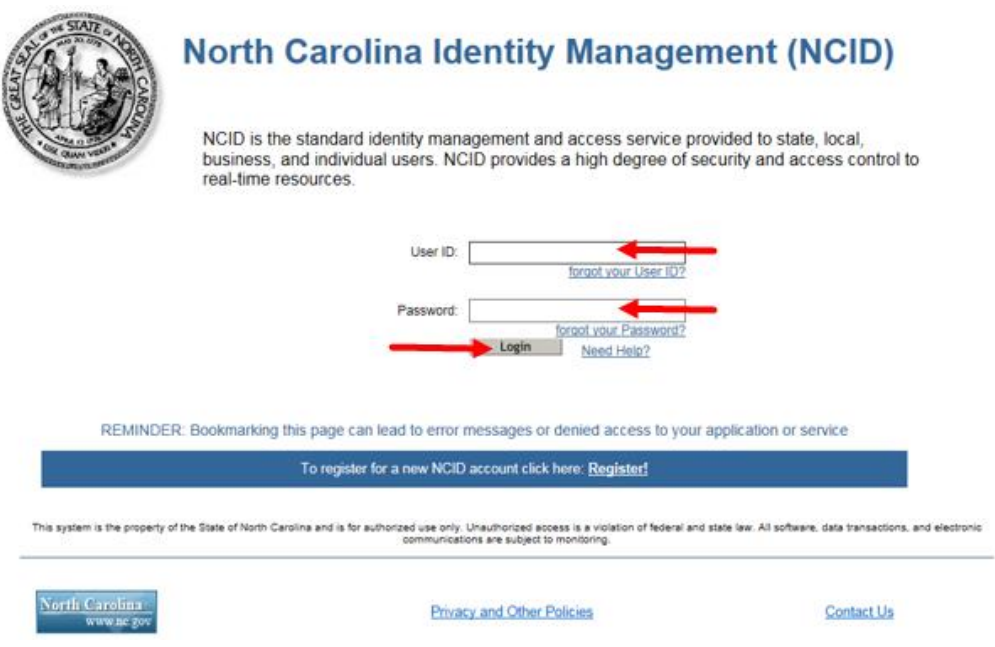

5. The OSC Integrated HR-Payroll System Home page will display.

## Accessing BenefitFocus - eEnroll

1. Click the My Data (ESS) tab on the Home Page.

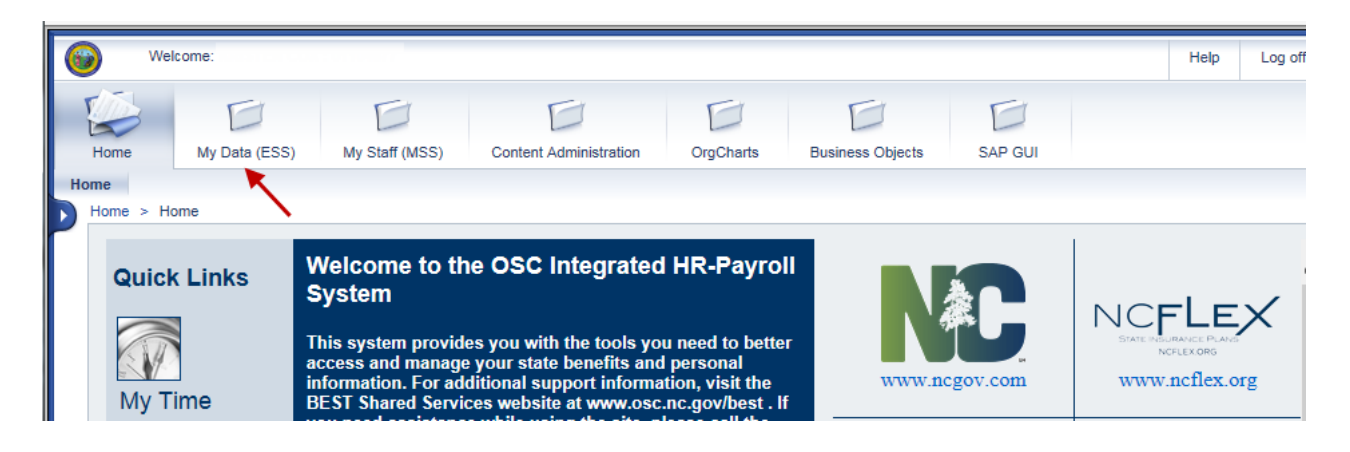

2. Click the My Benefits link within the My Data (ESS) tab

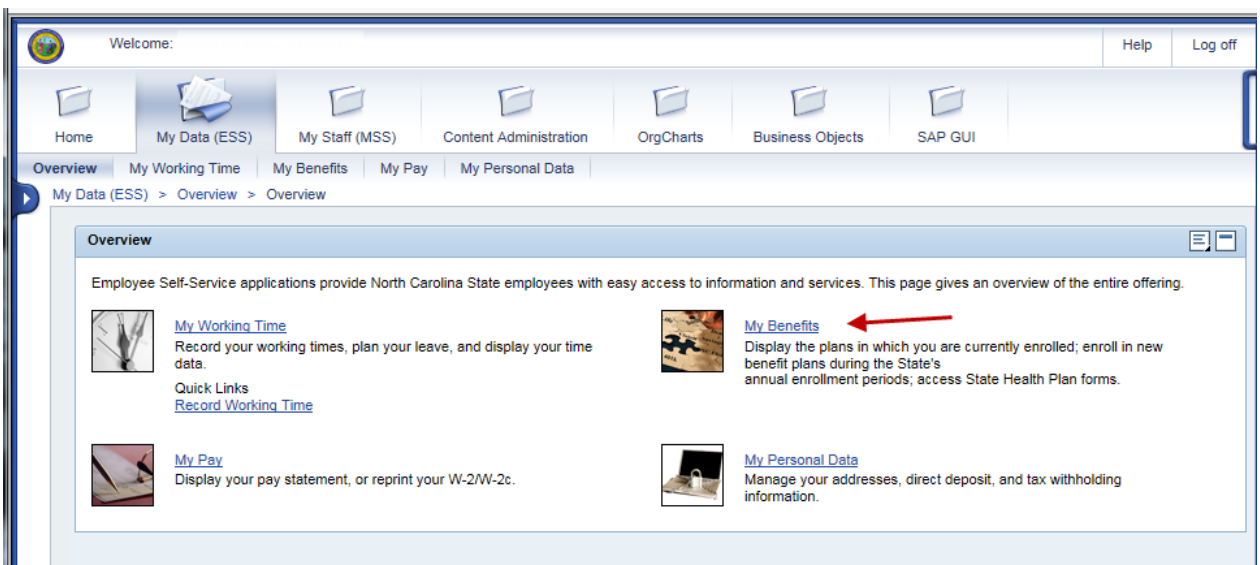

3. Click the eEnroll link

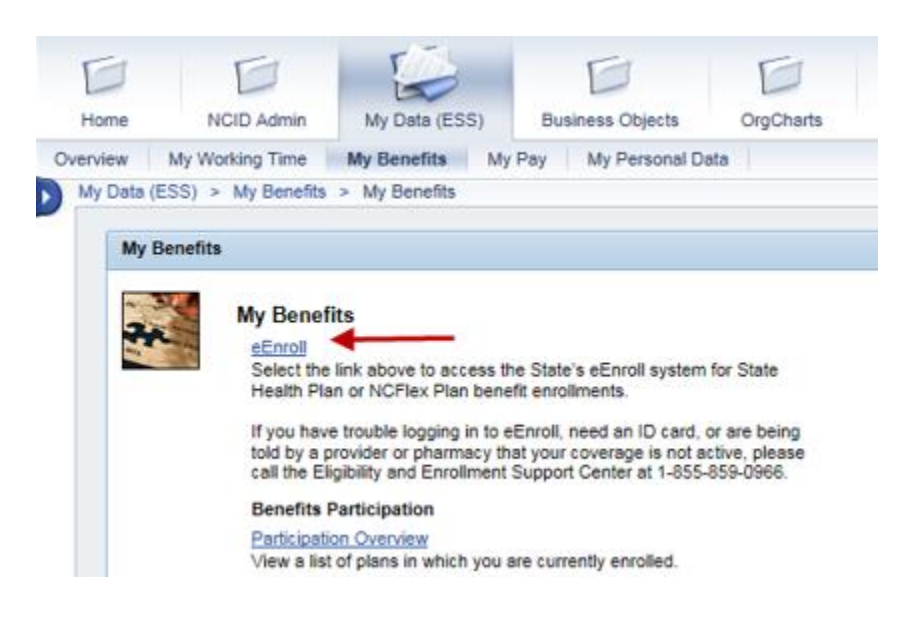

4. Read the information regarding leaving the OSC site and then click Submit

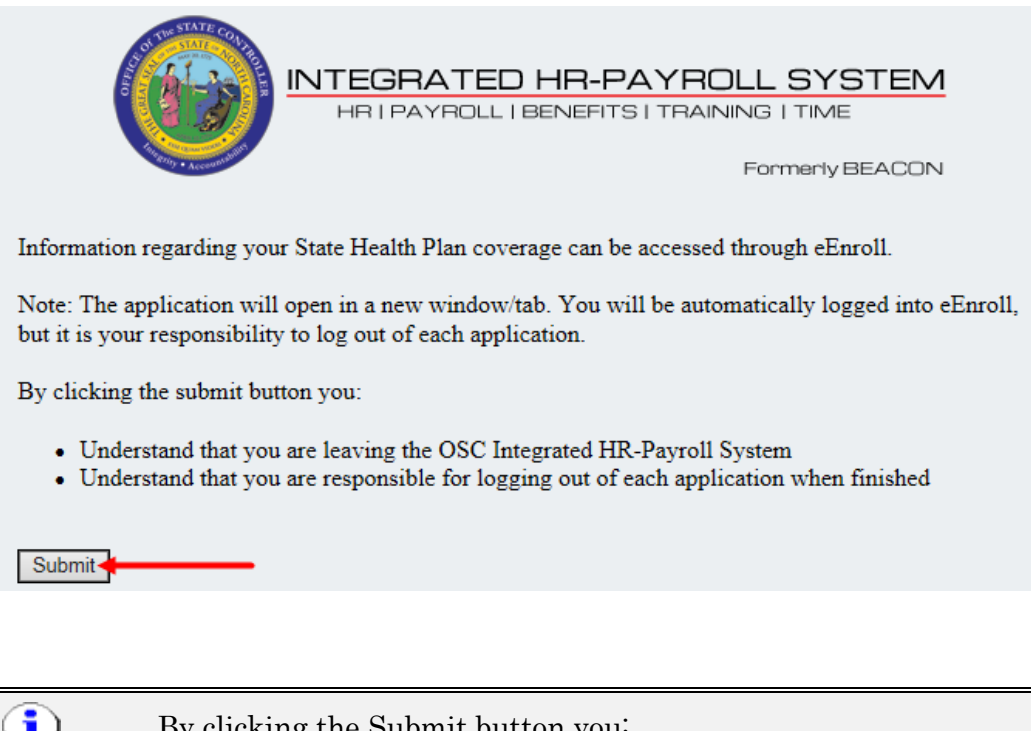

ĭ. By clicking the Submit button you: Understand that you are leaving the OSC Integrated HR-Information Payroll System Understand that you are responsible for logging out of each application when finished

5. You are automatically logged into eEnroll.

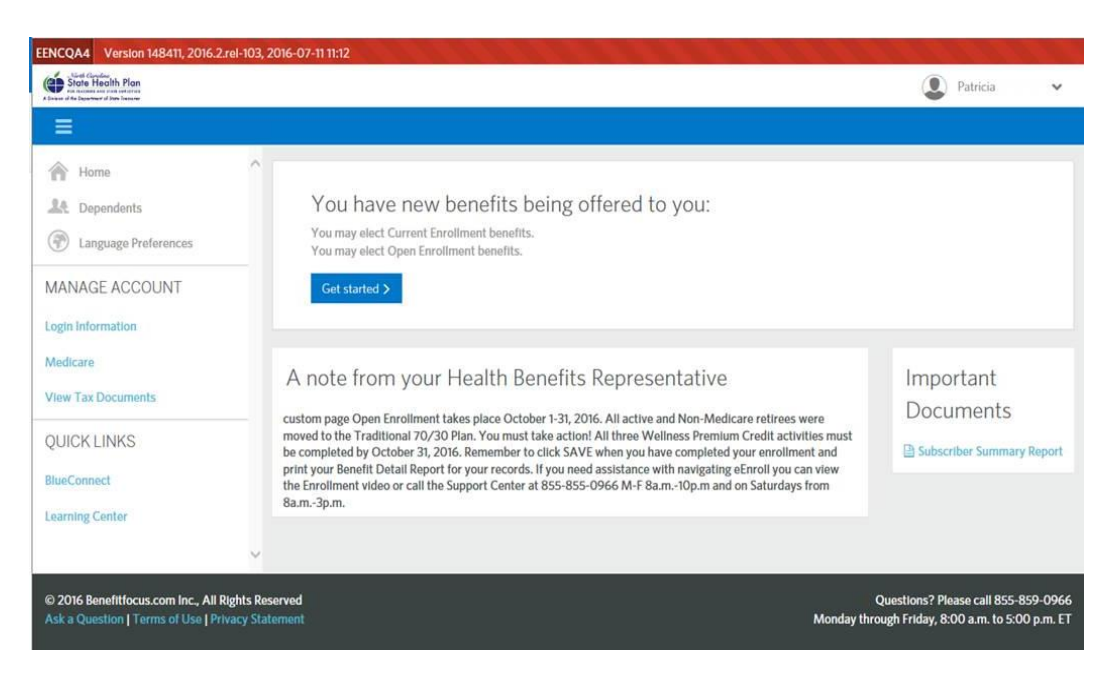